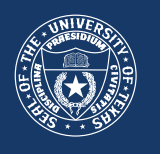

## **STEP 1: Download the SAS**® **Mobile BI application from Google Play on your Android device**

*Note: the SAS Mobile BI app for Apple devices is available on iTunes.*

1) Click here to install the SAS® Mobile BI app, the third-party application that allows you to connect to UT System data.

**\*When you open the app, there will be example reports available. These are not UT System reports. You must connect to the UT System server in order to download the UT System reports.**

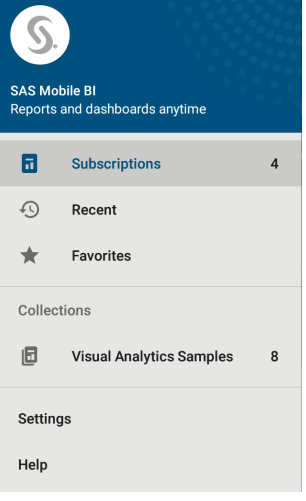

# **STEP 2: Connect to the UT System server**

3) Tap the <+> button located in the bottom right corner.

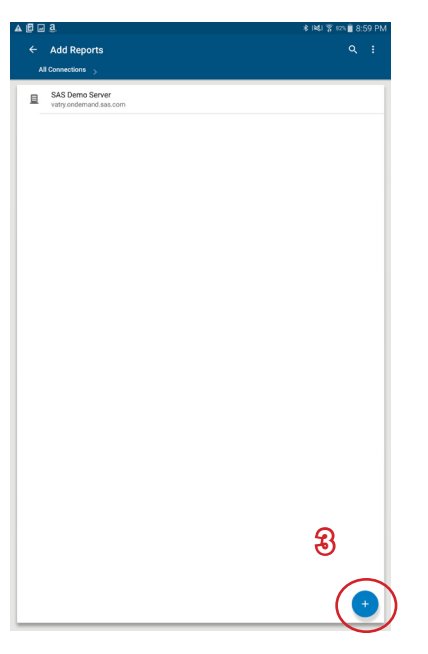

THE UNIVERSITY of TEXAS SYSTEM

4) Enter Add Connection information and then tap <Next>.

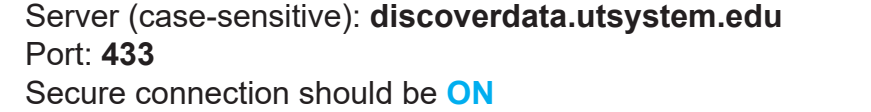

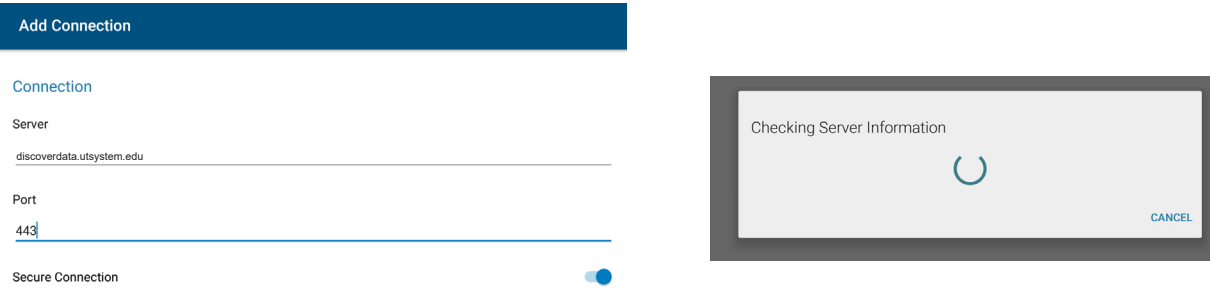

### 5) Check Authentication "Log on as guest".

#### 6) Type **guest@discoverdata.utsystem.edu**

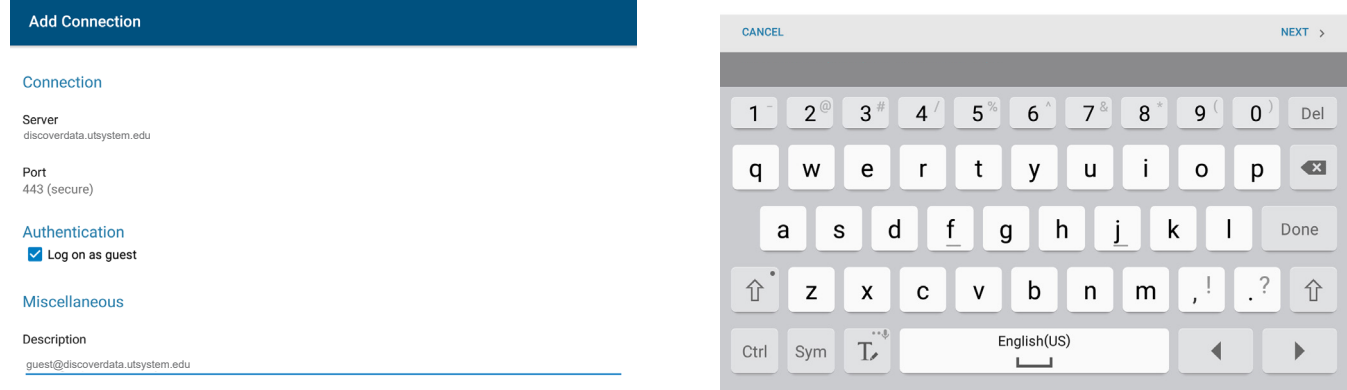

7) discoverdata should now appear in your "All Connections" list. Tap to connect.

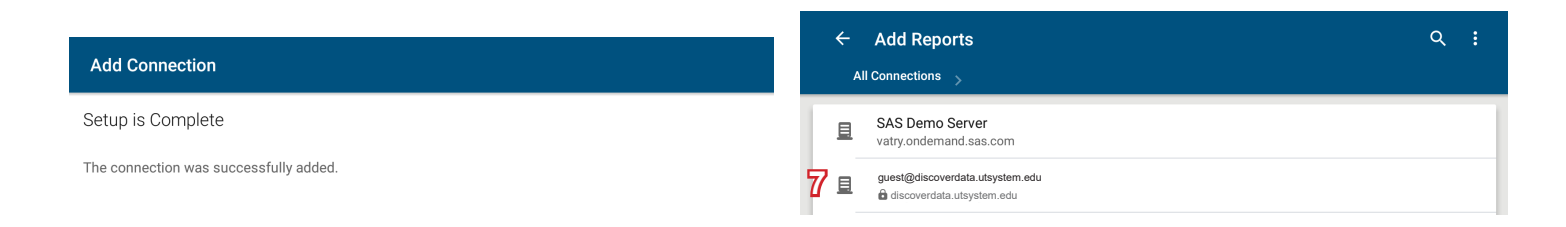

# **STEP 3: Accessing Reports**

8) If returned to "Subscriptions" page, tap <Add Reports> in the top right of the screen.

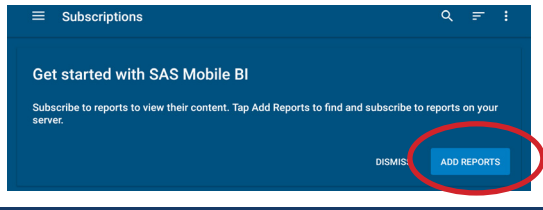

PAGE 2 OF 4

THE UNIVERSITY of TEXAS SYSTEM

9) Within the "All Connections" list, tap <guest@discoverdata.utsystem.edu>

10) Tap <Reports> from the sub-folders on the right, then select a sub-folder topic.

**\*Swipe left and right between folders if needed.** 

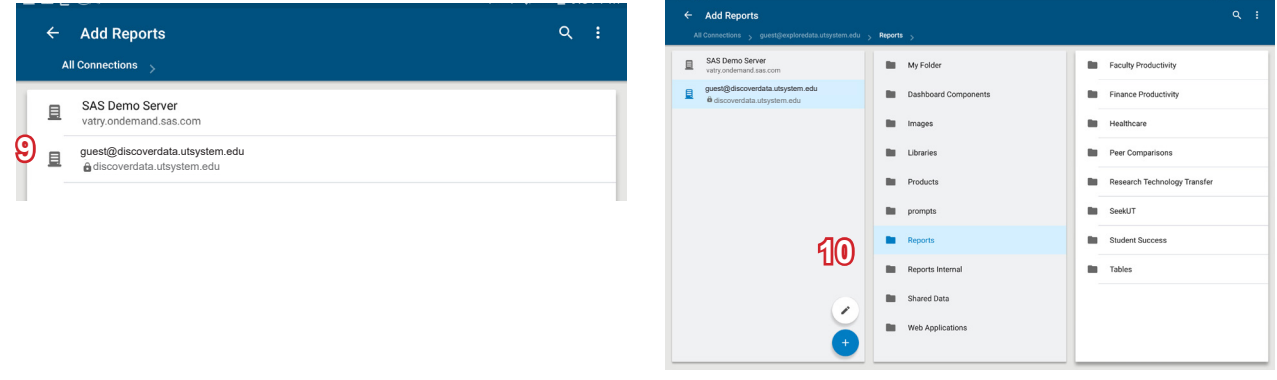

11) The available reports for topic will be listed. Select a report.

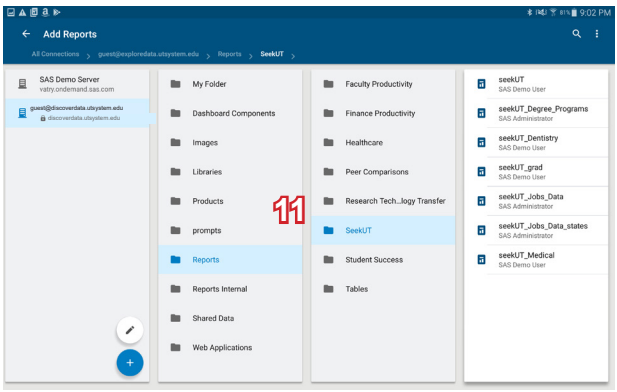

12) A pop-up will appear. You must tap <Subscribe> to subscribe to a report. Subscribing to a report downloads it to your device.

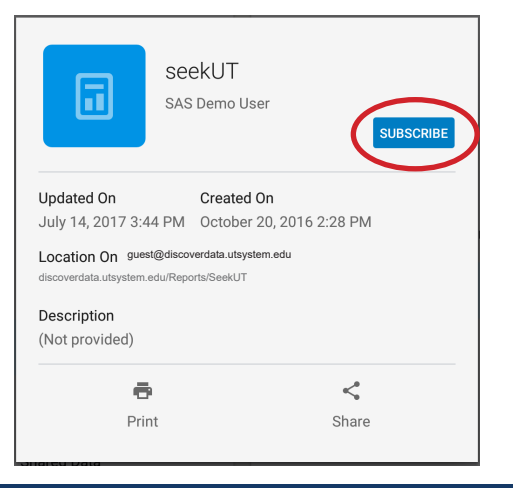

THE UNIVERSITY of TEXAS SYSTEM

13) To view the report you have subscribed to, return to the Subscriptions page. Select the report from the "My Subscriptions" folder..

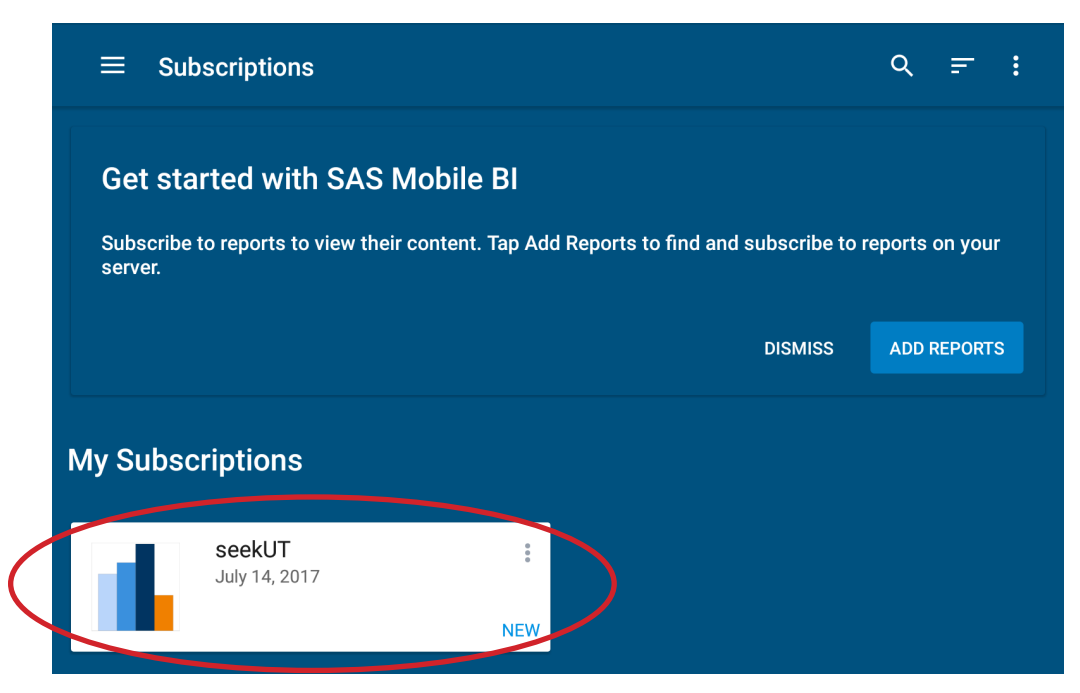

You will be notified in "Subscriptions" when a report has been updated and changes are available for download.

Use "Subscriptions" to access reports that you have subscribed to and to download updates.

Tap "+" to access the "Add Connection" and "Add Reports" to look for new reports.

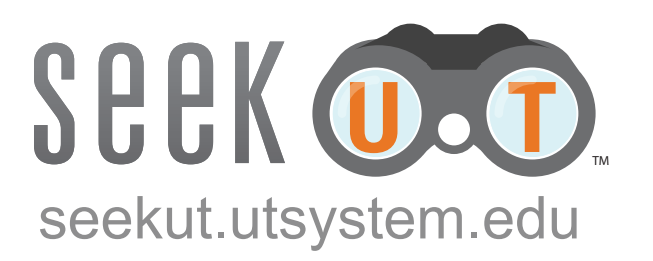

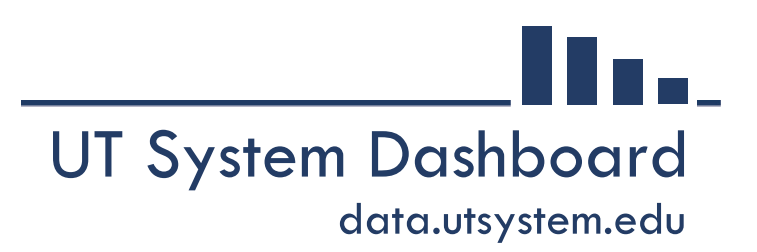